## **Move Student EMAIL to Outlook.com**

## *\*\*\*Before beginning the migration DELETE any unnecessary emails and EMPTY your deleted folder in your student email, this will speed up the migration process. \*\*\**

Create an email account at Outlook.com

Once in your account click on the settings cog in the upper right hand corner:

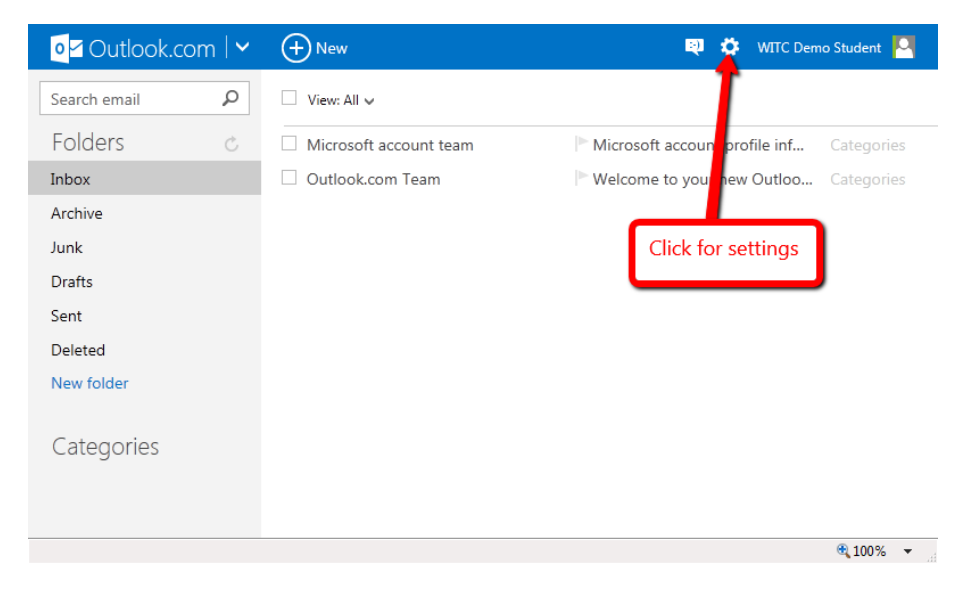

Choose options in the drop down

On the Options page choose Import email accounts:

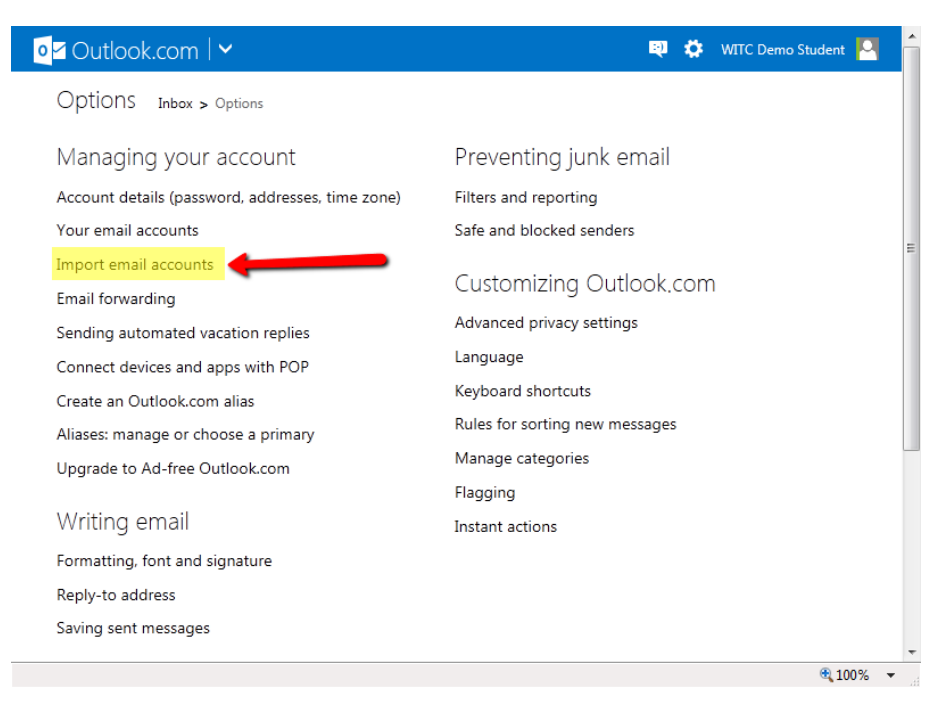

On the Import email accounts page Choose Other Email Provider

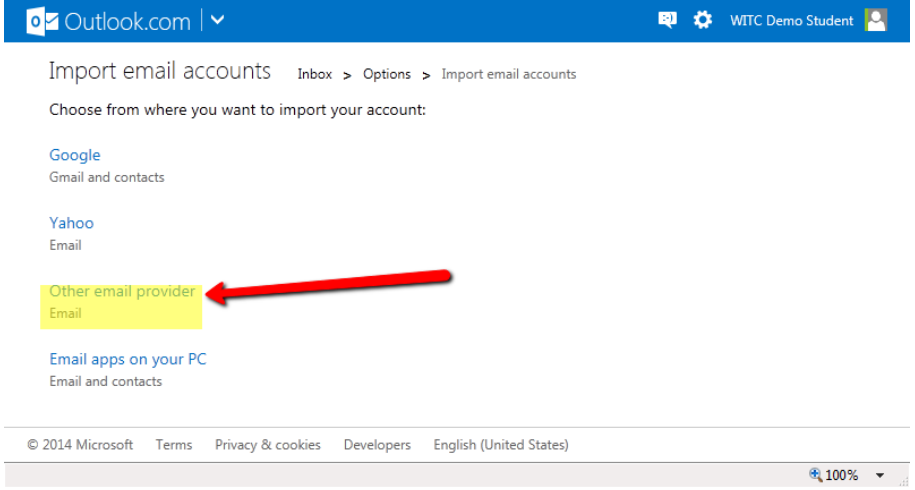

Enter your email address and your password, then click advanced options

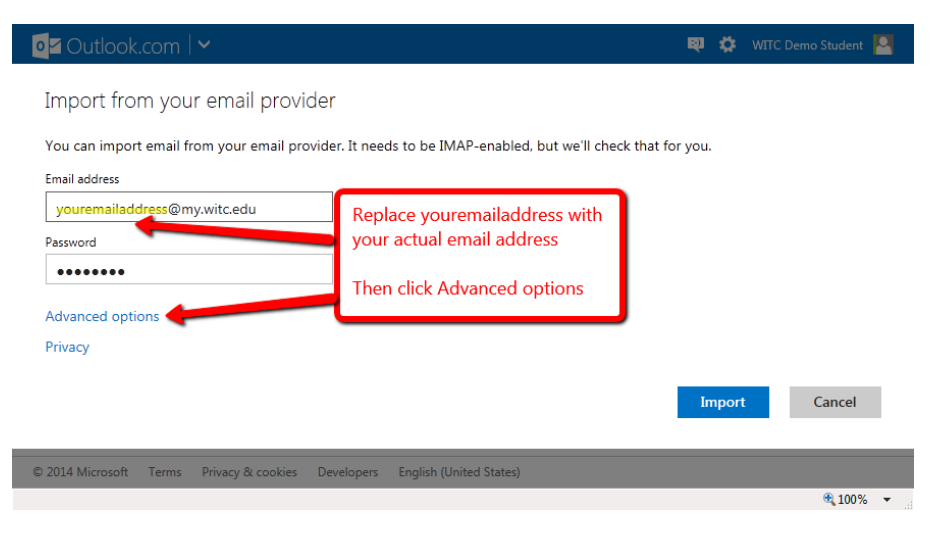

## On the advanced options page:

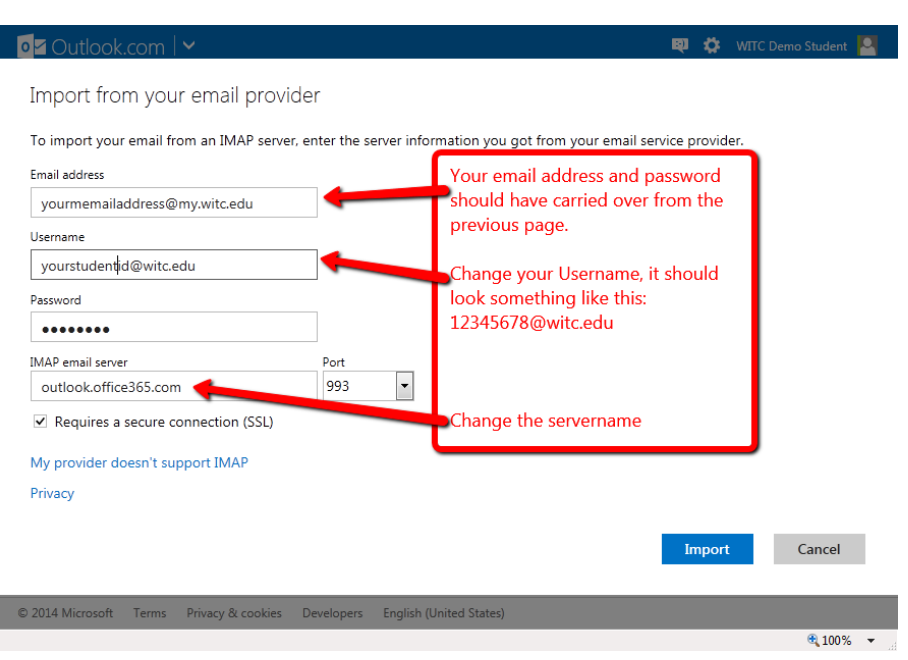

Once the changes have been completed, click import

You will see a message that says it is checking your email account.

As soon as the migration process begins to process your emails you will see a message similar to this:

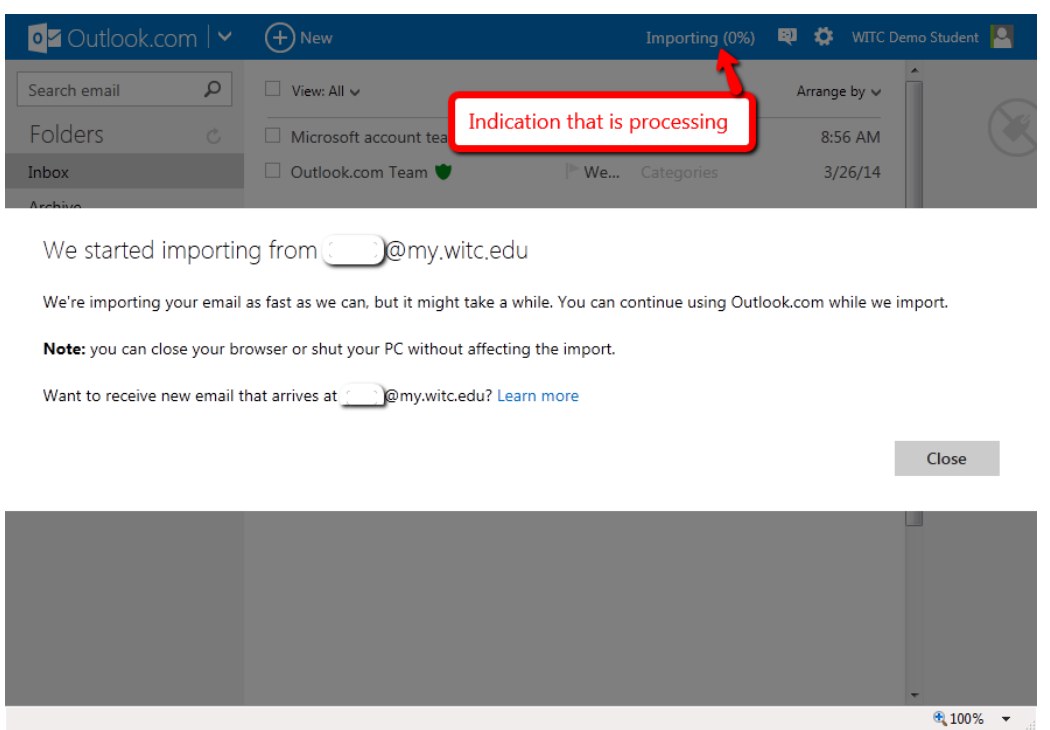

The import can take a few hours depending on the size of your mailbox.

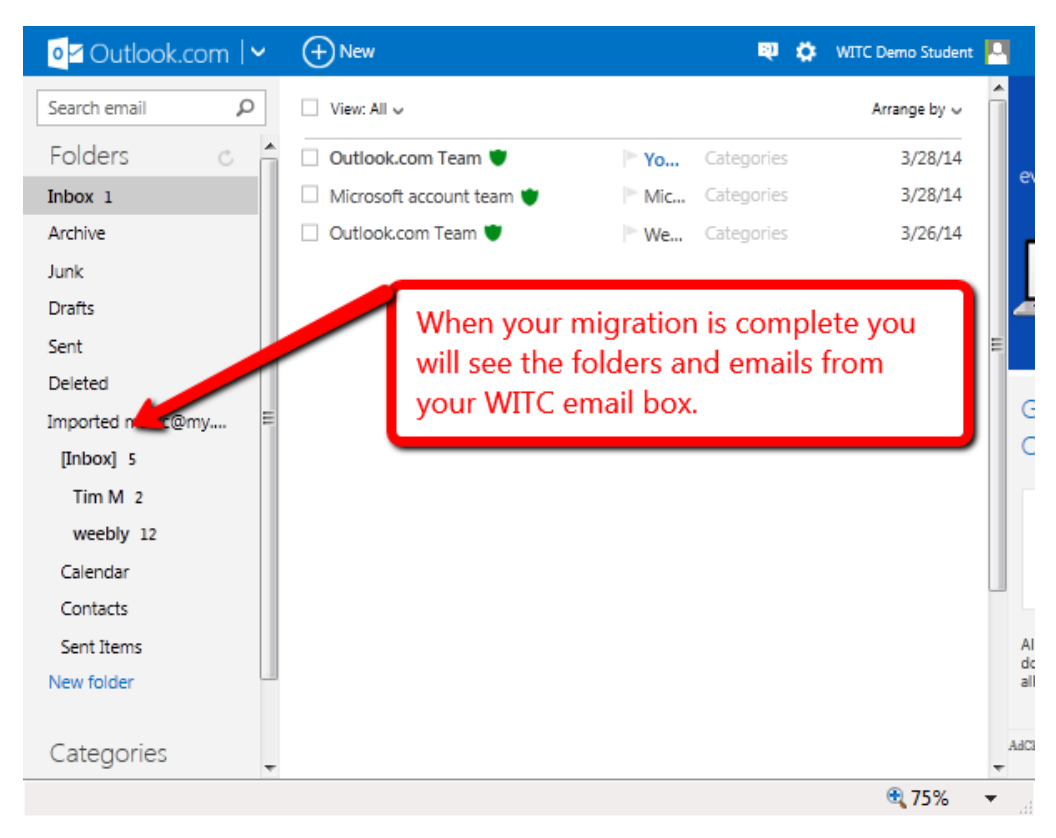

**This process only migrates your email.**